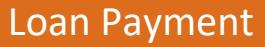

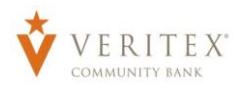

**If you have not enrolled in Online Banking, go to the https://veritexbank.com, click "ENROLL", the complete the form. After you've enrolled, we will review your request (usually within 2 hours) and send you a welcome email with instructions to login for the first time.**

### **Loan Payment**

- 1. Select the 'Funds Transfer' option under the 'Transactions' menu.
- 2. Select the 'From Account' that you would like to make the loan payment out of from the drop-down.

#### **NOTE:** You can also make a loan payment from an external account. Please see directions below regarding "Adding External Account" on pages 5-6.

3. Select the loan you would like to make a payment to from the drop-down in the 'To Account' field.

### **NOTE: Transfer cannot be more than 15 days prior to the loan due date for a "Standard Payment".**

- 4. Select 'Payment Type' from the dropdown.
- 5. Enter the 'Amount' of the loan payment.
- 6. Select 'Frequency' from the drop-down.

#### **NOTE:** You can make this a recurring payment by selecting corrsponding 'Frequency' and selecting 'Repeat Duration'. 7. Select the 'Date' for the payment.

### **NOTE:** If you set the payment as a recurring payment, please not if the payment date lands on a weekend or holiday, the payment will process on the following business day.

- 8. You can enter a 'Memo' for the payment. (Optional)
- 9. Review the information entered and click on 'Draft' or 'Approve' depending on user rights.

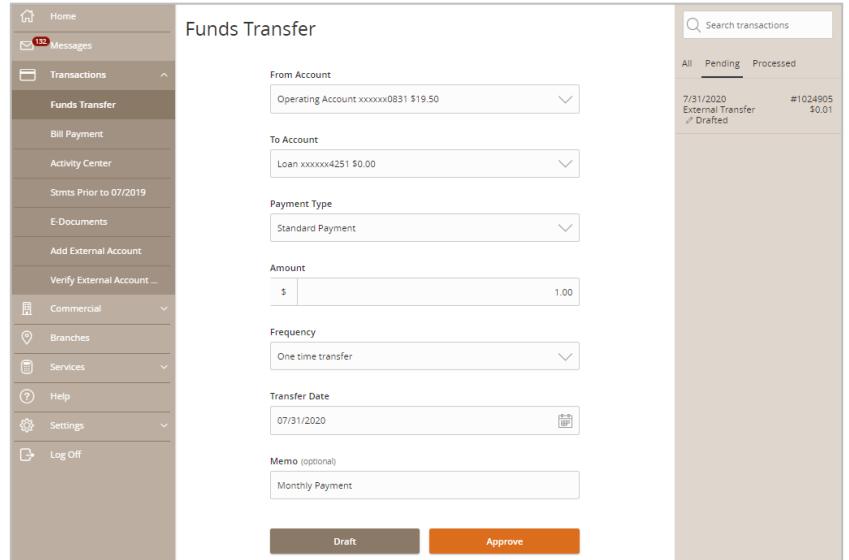

### **\*PAYMENT LIMITS:**

Payment from **Internal Veritex Account** – *No Limit*

Payment from **External Account** - *\$5,000 \*May take two business days to credit.*

### **Drafting Loan Payment**

1. Review the information entered and click on "Draft".

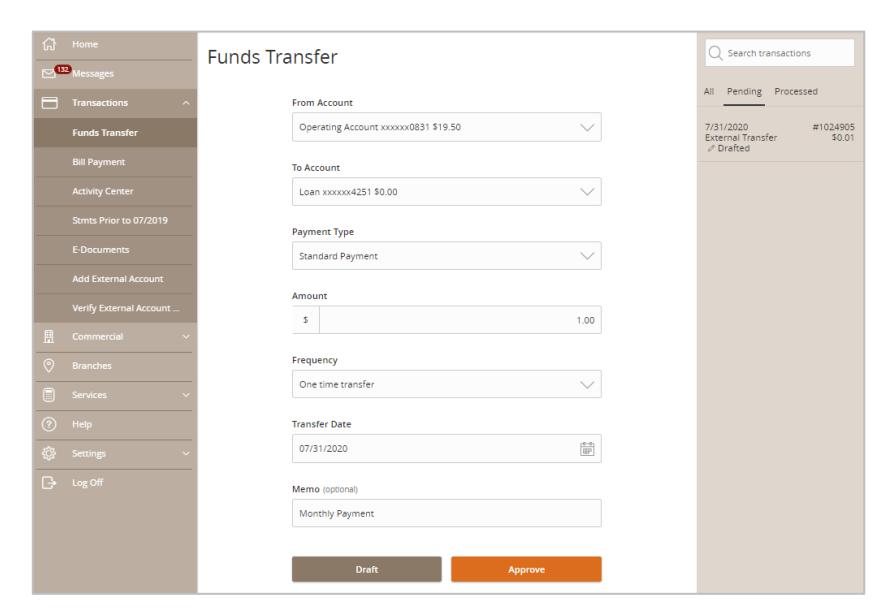

### **NOTE:** A 'Transaction Drafted' message will appear on your screen.

- 2. Click on 'Close' to close the message and return to 'Funds Transfer' screen.
- 3. Click on 'Manage Transfer' to view the transaction in the Activity Center.

#### **NOTE:** The status of the loan payment will change to 'Drafted'.

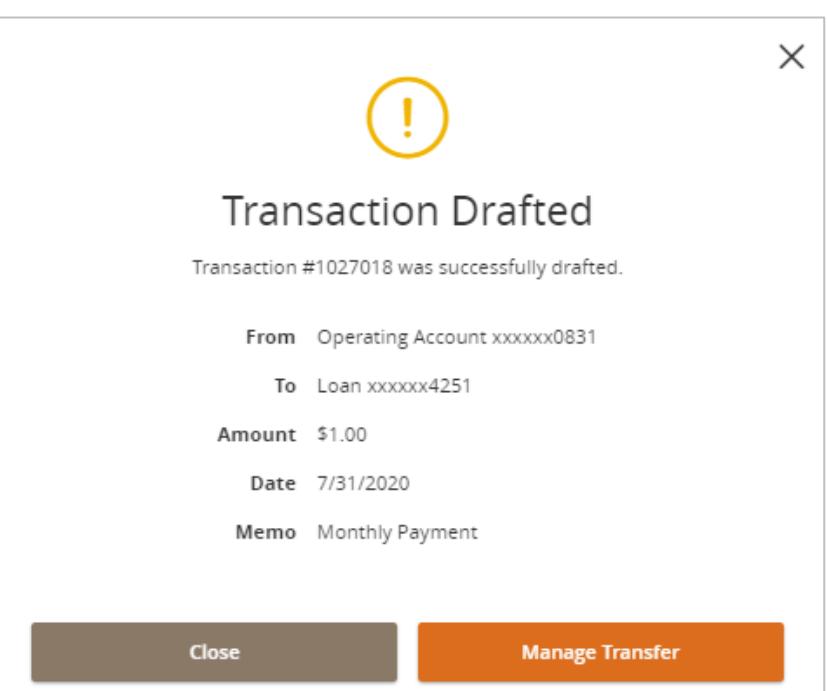

## **Approving Loan Payment**

- 1. Select the 'Activity Center' option under the 'Transaction' menu.
- 2. Click on 'Actions' on the far right off the transaction.
- 3. Click on 'Approve'.

### **NOTE:** Click on the transaction to view the payment details.

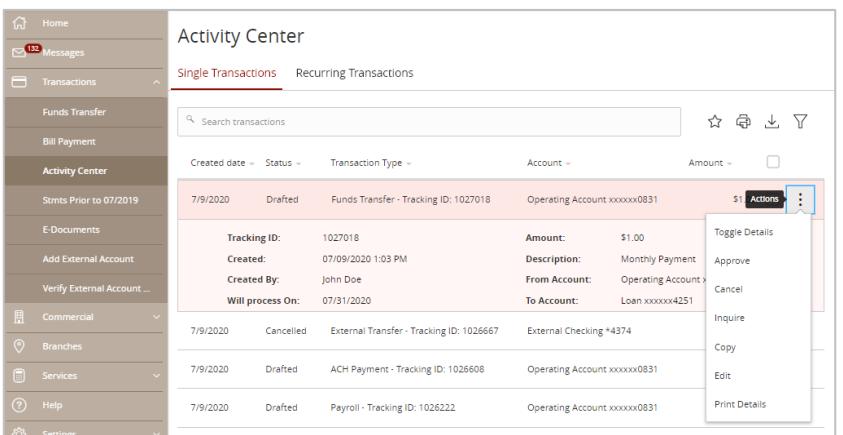

### **NOTE:** A 'Approve Transaction' confirmation message will appear on your screen.

4. Click on 'Confirm' to approve the loan payment.

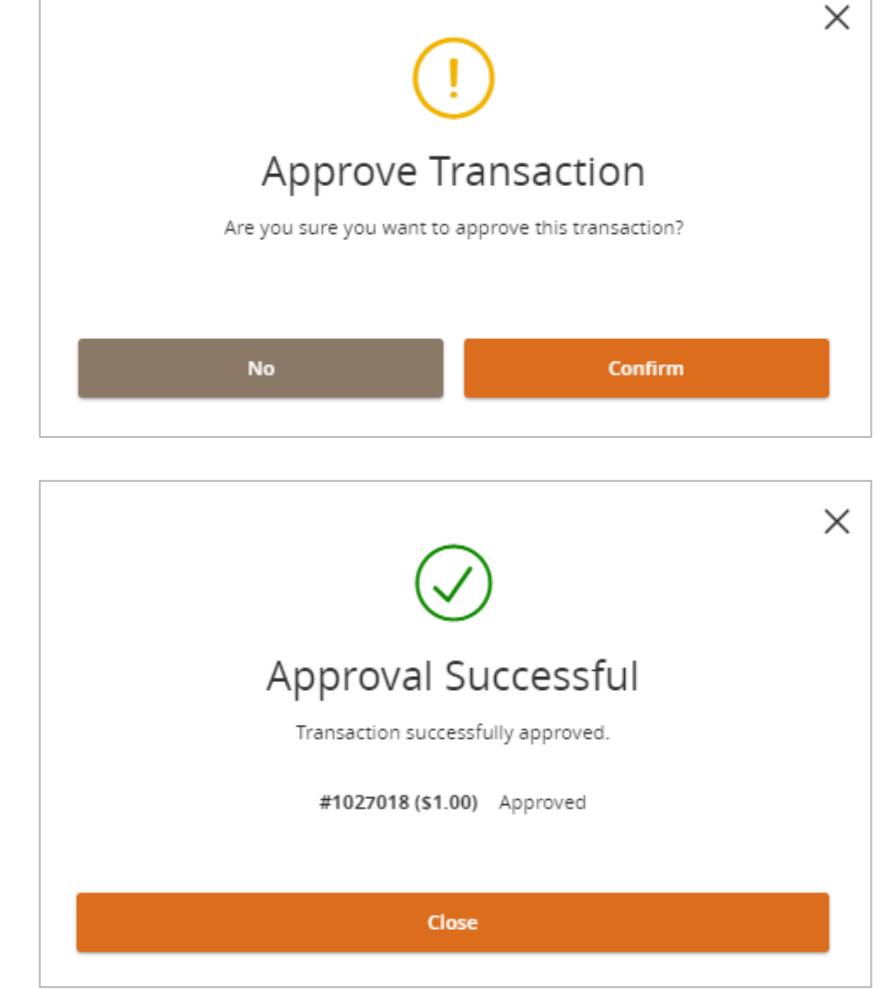

**NOTE:** A 'Approval Successful' message will appear on your screen.

5. Click on 'Close' to close message and return to Activity Center.

**NOTE:** The status on the loan payment will change to 'Approved'.

# **Canceling Loan Payment**

- 1. Select the 'Activity Center' option under the 'Transaction' menu.
- 2. Click on 'Actions' on the far right off the transaction.
- 3. Click on "Cancel".

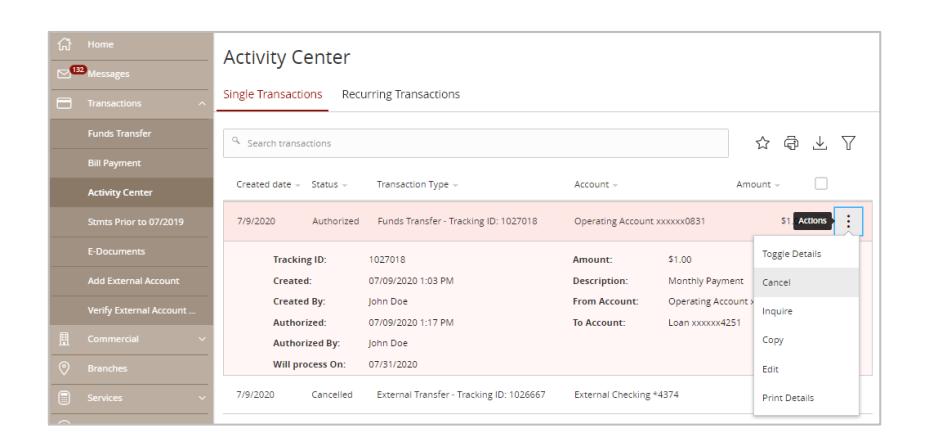

### **NOTE:** A 'Cancel Transaction' message will display on the screen.

4. Click on 'Confirm' to cancel the payment.

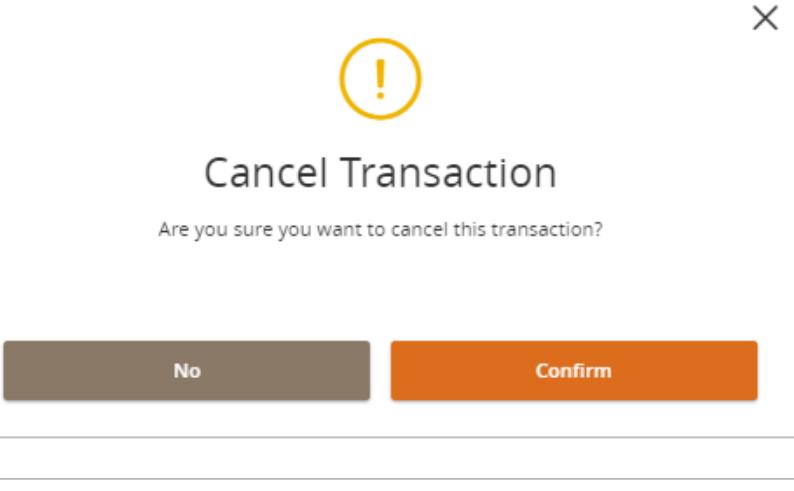

### **NOTE:** A 'Transaction Cancelled' message will display on the screen.

5. Click on 'Close' to cancel the payment and return to the 'Activity Center'.

### **NOTE:** The status on the loan payment will change to 'Canceled'.

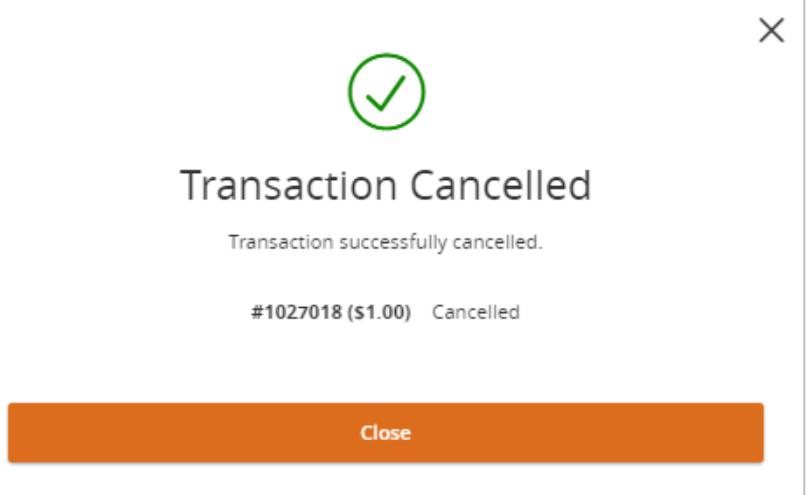

### **Adding External Account**

- 1. Select the 'Add External Account' option under the 'Transactions' menu.
- 2. Enter your external 'Account Number'.
- 3. Select the 'Account Type' from the dropdown.
- 4. Enter the external 'Routing Number'.
- 5. Click on 'Continue'.

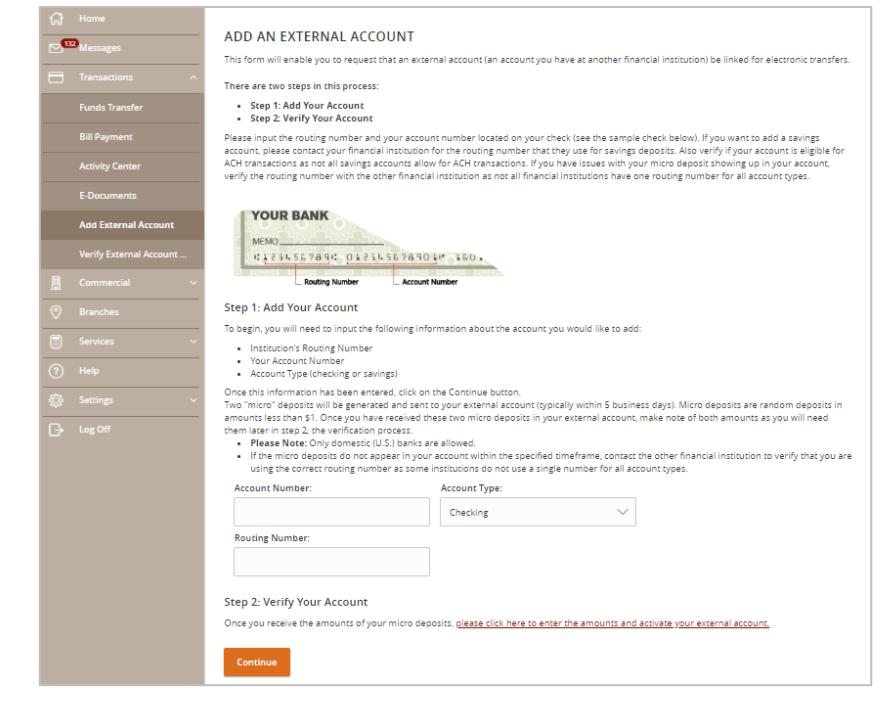

- 6. A message that your 'request has been submitted' will display on the screen along with other instructions.
- 7. Check your external account for two small deposits.

**NOTE:** You will also see a debit for the total of the two small deposits to offset the transaction.

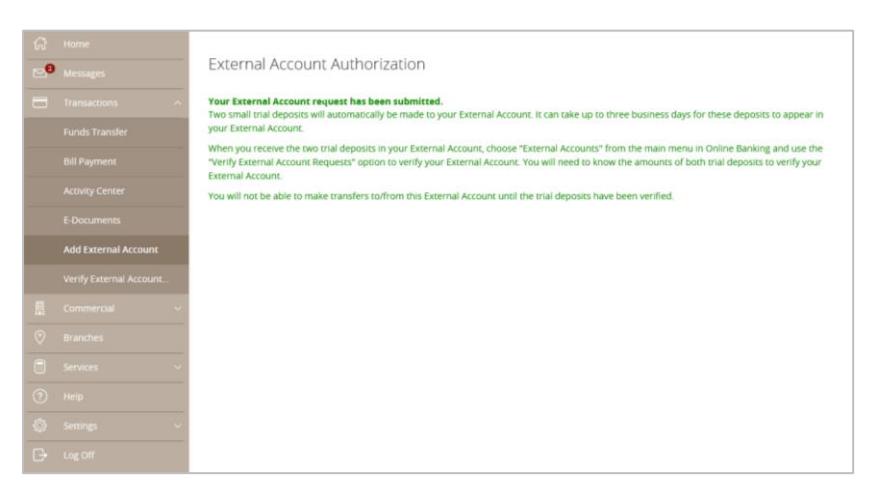

# **Verifying External Account**

- 1. After receiving the two small deposits, select the 'Verify External Account' option under the 'Transactions' menu.
- 2. Select the external account you are wanting to verify.
- 3. Enter the 'Amounts' of the two small test deposits.
- 4. Click on 'Continue'.

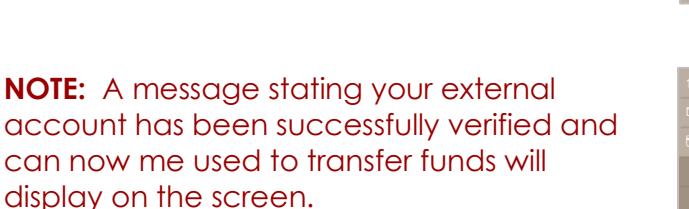

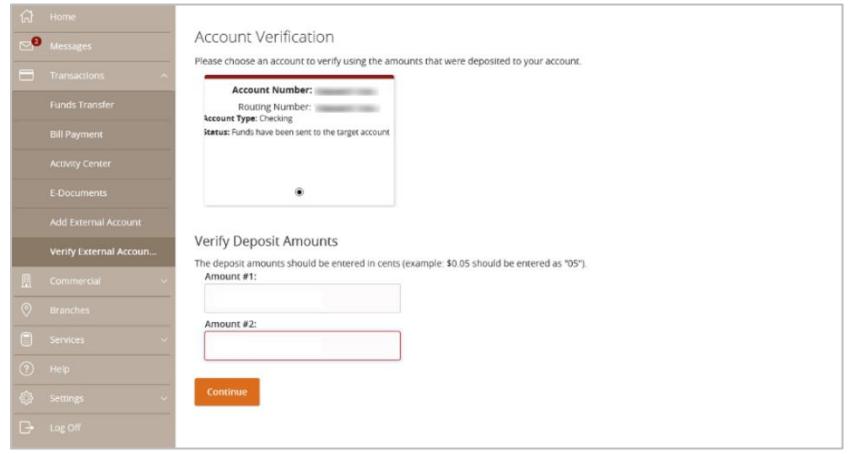

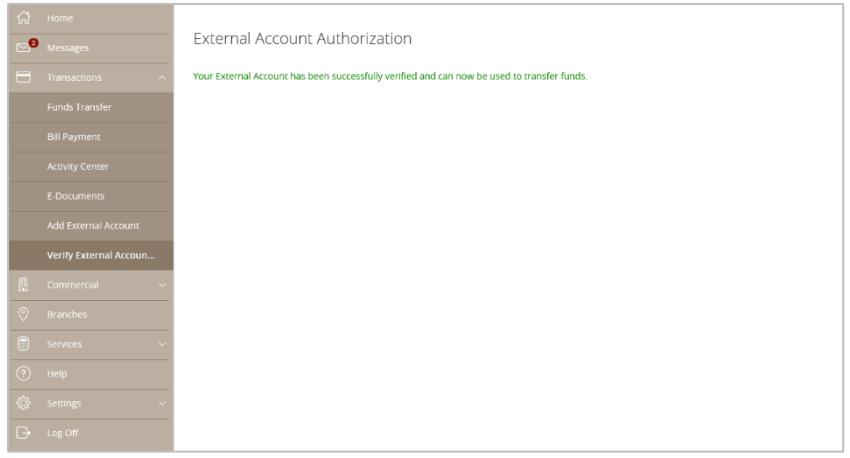

# **Completing External Transfer**

### **NOTE:** There is a transfer limit of \$5,000 per day.

- 1. Select the 'Funds Transfer' option under the 'Transactions' menu.
- 2. Select a 'From Account' from the drop down menu.
- 3. Select a 'To Account' from the drop down menu.
- 4. Enter an 'Amount' for the transfer.
- 5. Select a 'Frequency' from the drop down menu.
- 6. Select a 'Transfer Date' for the transfer.
- 7. Enter a 'Memo'. (Optional)
- 8. Click on the 'Draft' or 'Approve' button on the botton depending on user rights.

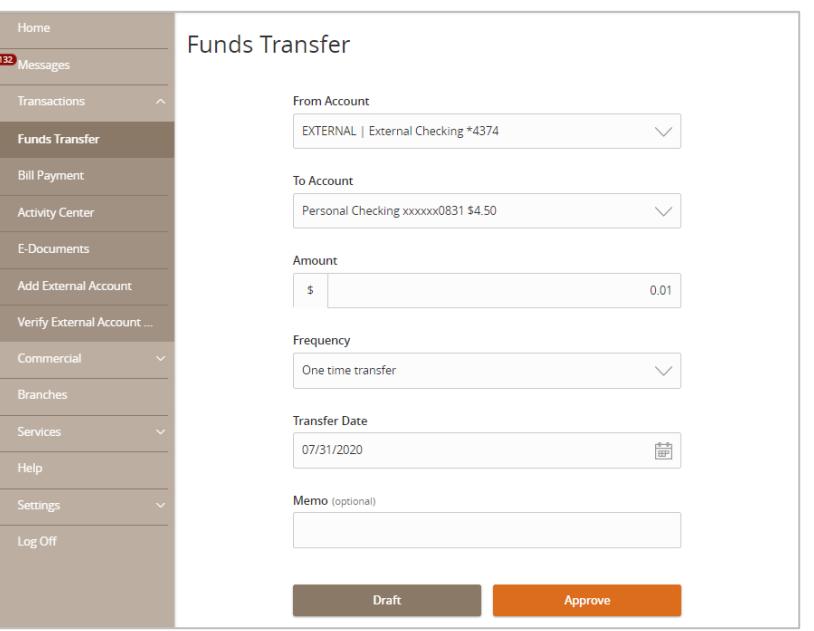

9. Click on 'Authorize' to approve external transfer.

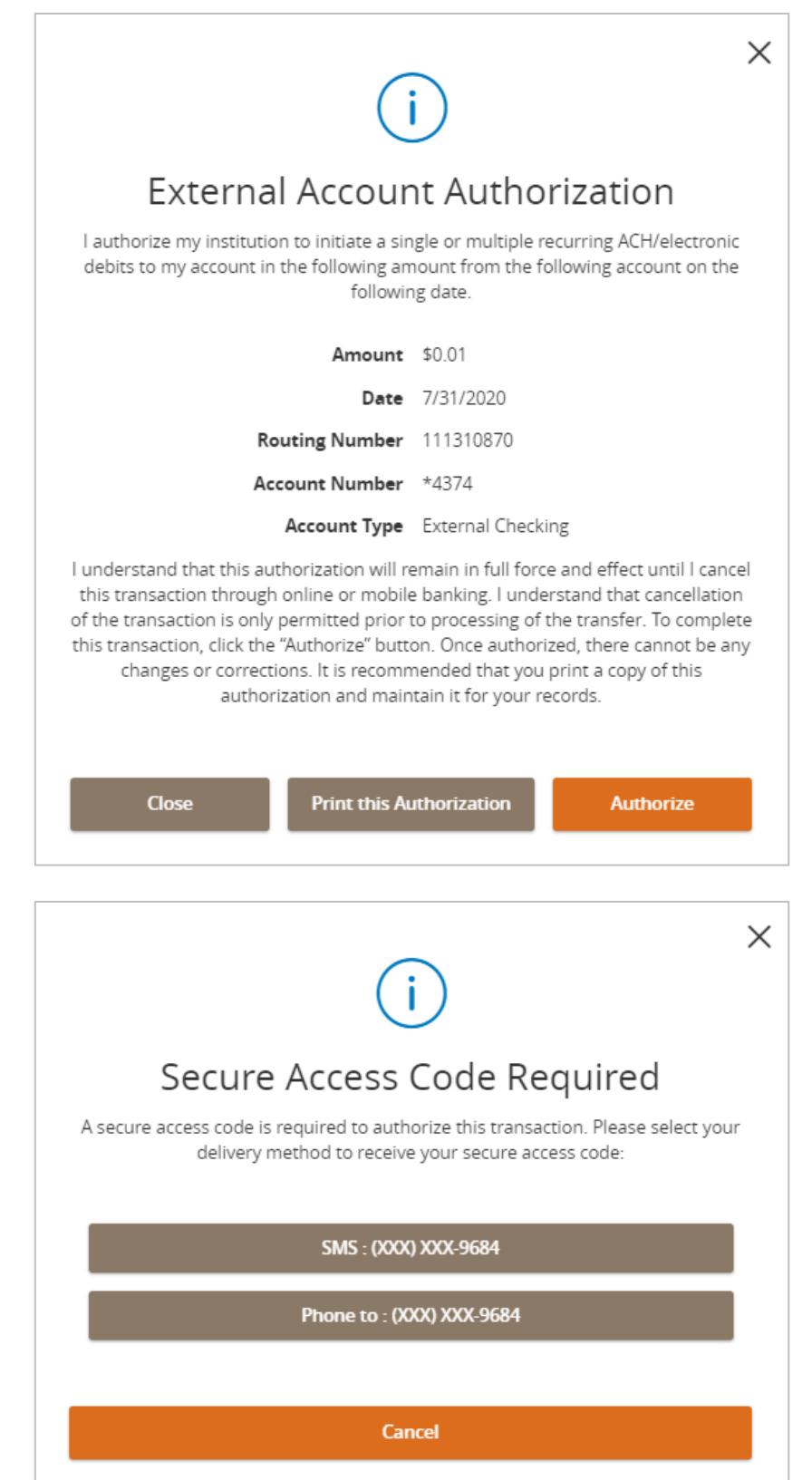

**NOTE: If asked for a 'Secure Access Token' and not 'Code' see page 10 below.**

10. Select 'Secure Access Code' target.

Loan Payment

11. Enter a 'Secure Access Code' and click 'Verify'.

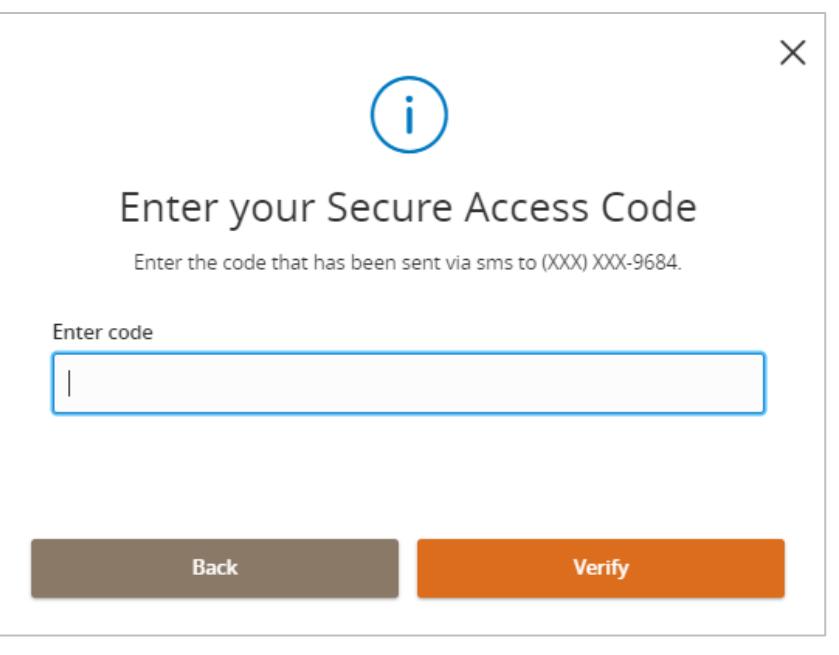

### **NOTE:** 'Transaction Authorized' message will appear on screen.

12. Click on 'Manage Transfer' to see 'External Account Transfer' in the 'Activity Center' or 'Close' to go back to the 'Funds Transfer' screen.

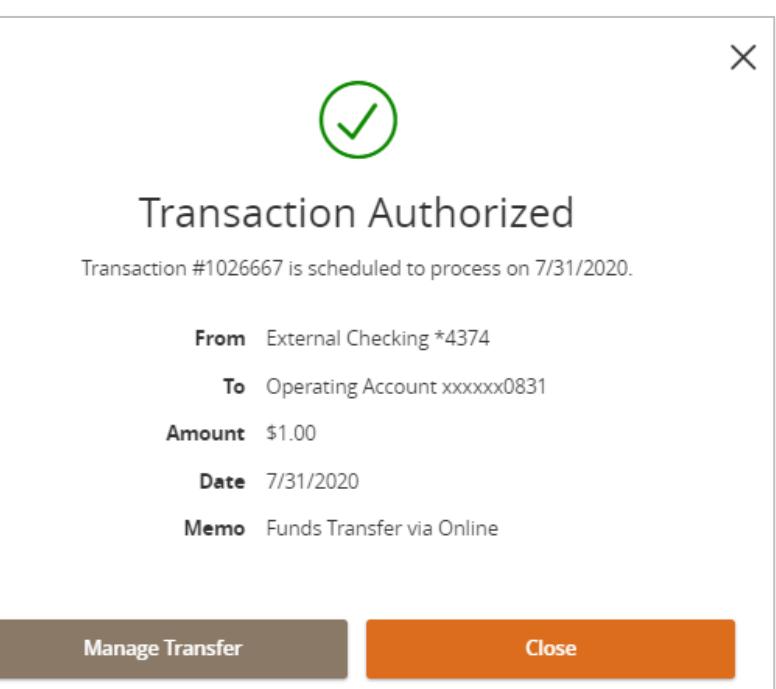

Loan Payment

**NOTE: If you or ANY other user utilizes a 'Token' to approve 'Wires' or 'ACHs' you will use the same 'Token to approve 'External Account Transfer'.**

If **ANY** other user has a 'Token' to approve 'Wires' or 'ACHs' and you **DO NOT** have a 'Token', a 'Token' must be issued to 'Approve' 'External Account Transfer'.

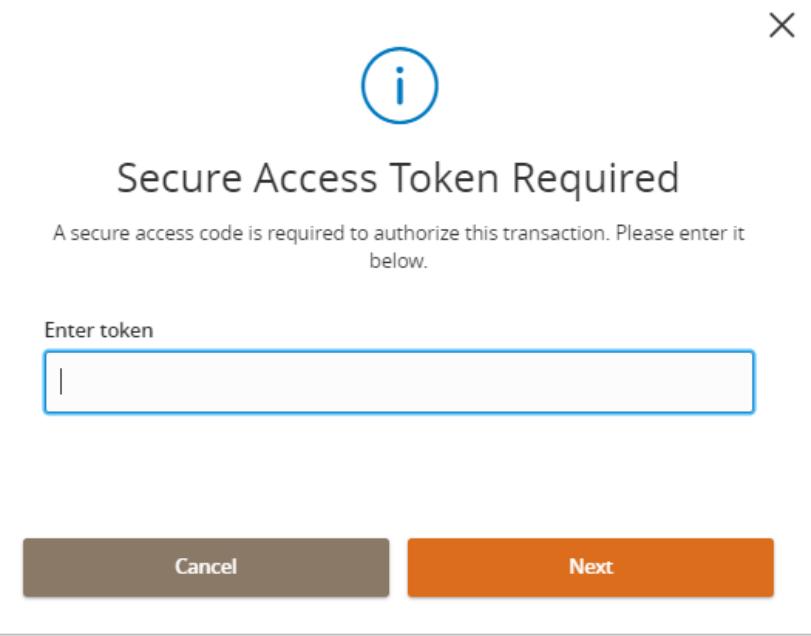

### **Canceling External Account Transfer**

- 1. Select the 'Activity Center' option under the 'Transactions' menu.
- 2. Click on 'Actions' on the right side of the transaction
- 3. Select 'Cancel' from the drop down menu.
- 4. A message confirming you would like to cancel external account transfer will display. Click on 'Confirm'.

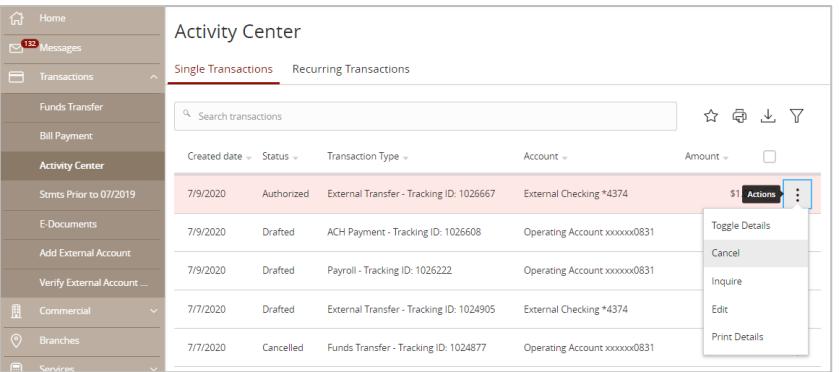

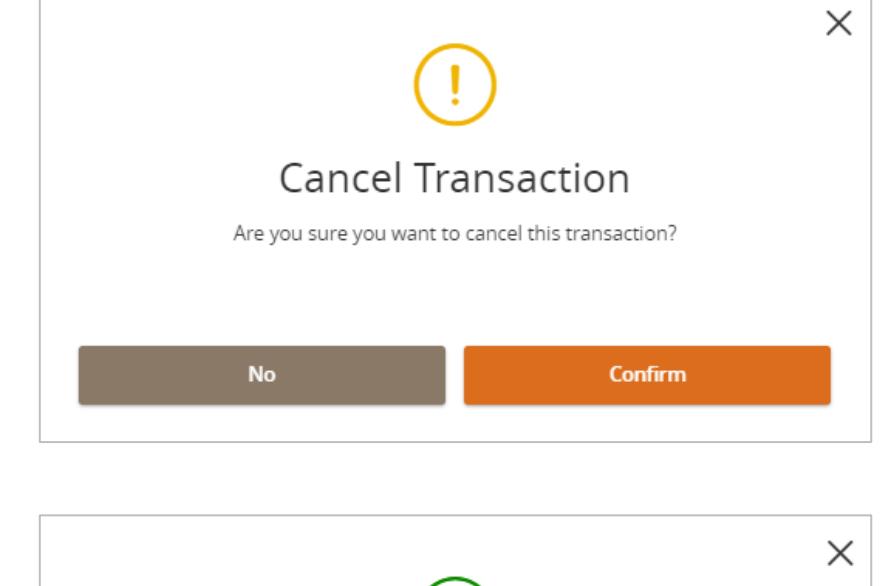

5. A 'Transaction Cancelled' message will display on the screen. Click on 'Close'.

**NOTE:** The status of the external account transfer will change to 'Cancelled'.

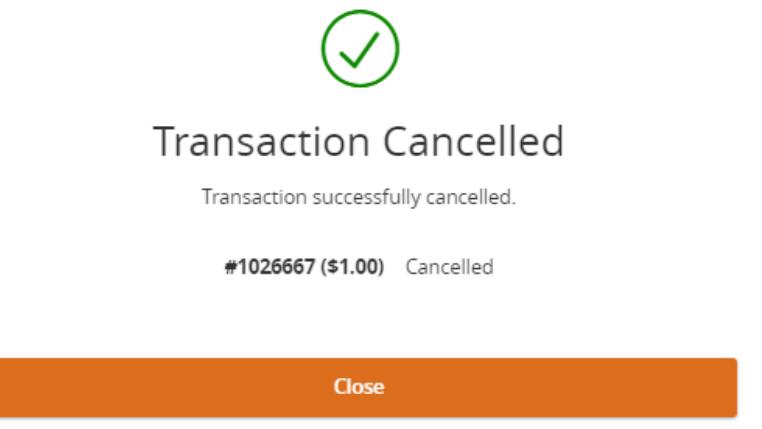